# Wisconsin-specific Web Plus™ Quick Guide

File Upload and Download

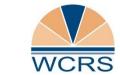

Wisconsin Cancer Reporting System
Office of Health Informatics
Division of Public Health
Wisconsin Department of Health Services

## Contents

| File Upload                            | 2   |
|----------------------------------------|-----|
| View Previous Uploads and Edit Reports |     |
| Download Files                         |     |
| HOWNIACH FILES                         | ' / |

### **File Upload**

1. Go to <a href="https://webplus.wisconsin.gov/">https://webplus.wisconsin.gov/</a>

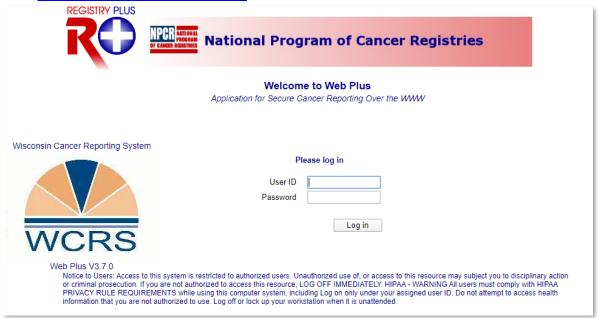

2. Type in your User ID and password. Click Log in. Result: The home page opens.

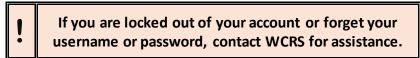

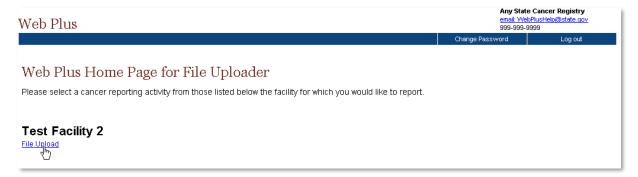

3. Click the File Upload link.

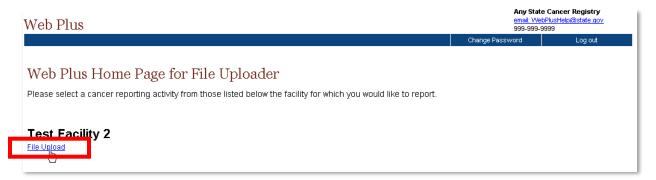

**Result:** The **File Upload** screen and main menu appears.

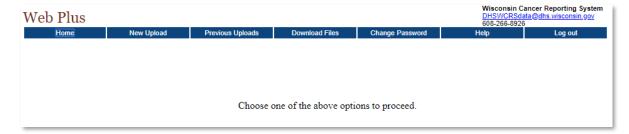

4. From the Main Menu, select New Upload

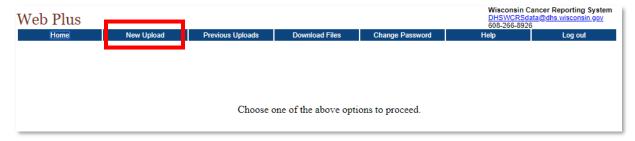

Result: The Upload File page opens.

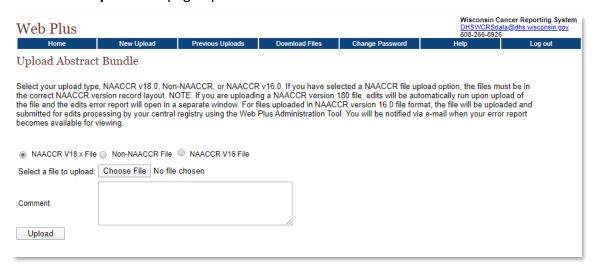

5. Select which type of file you are uploading. If you are uploading Abstracts, you should most likely select NAACCR V18.x File.

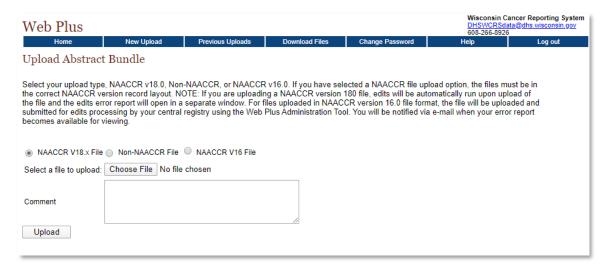

**6.** Click **Choose File** to navigate to and select the file you would like to upload on your PC or network. Ensure your file name follows the standard convention. Otherwise, edit the name of your file before uploading.

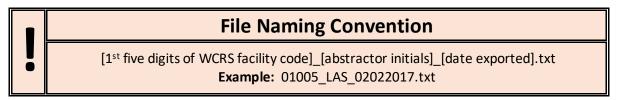

7. Enter the number of abstracts and any comments in the **Comment** box. Keep this brief.

| Web Plus                                                                                                    |                  |                  |                |                 |      | DHSWCRSdata@dhs.wisconsin.gov<br>608-266-8926 |  |  |
|----------------------------------------------------------------------------------------------------|------------------|------------------|----------------|-----------------|------|-----------------------------------------------|--|--|
| Home                                                                                                    | New Upload       | Previous Uploads | Download Files | Change Password | Help | Log out                                       |  |  |
| Upload Abstract Bundle                                                                                                    |                  |                  |                |                 |      |                                               |  |  |
| Select your upload type, NAACCR v18.0, Non-NAACCR, or NAACCR v16.0. If you have selected a NAACCR file upload option, the files must be in the correct NAACCR version record layout. NOTE: If you are uploading a NAACCR version 180 file, edits will be automatically run upon upload of the file and the edits error report will open in a separate window. For files uploaded in NAACCR version 16.0 file format, the file will be uploaded and submitted for edits processing by your central registry using the Web Plus Administration Tool. You will be notified via e-mail when your error report becomes available for viewing. |                  |                  |                |                 |      |                                               |  |  |
| NAACCR V18.x File                                                                                                    |                  |                  |                |                 |      |                                               |  |  |
| Select a file to upload: Choose File 04020_JLS_03312020.TXT                                                                                                    |                  |                  |                |                 |      |                                               |  |  |
| Comment                                                                                                    | 15 cases from Te | t Facility 1.    | h              |                 |      |                                               |  |  |
| Upload                                                                                                    |                  |                  |                |                 |      |                                               |  |  |

8. Click **Upload**. **Result**: The file is securely uploaded to WCRS and Edits are run on the file. You can wait to view your Edit report, or close the window and view the report at a later time on the **Previous Uploads** page.

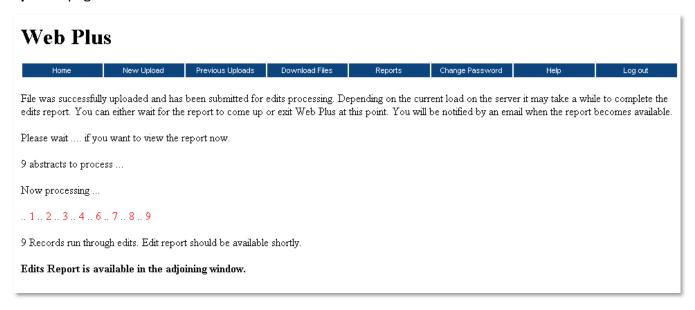

**9.** If you chose to wait for your edit report, the **Edit Report** will open in a separate window when processing is complete.

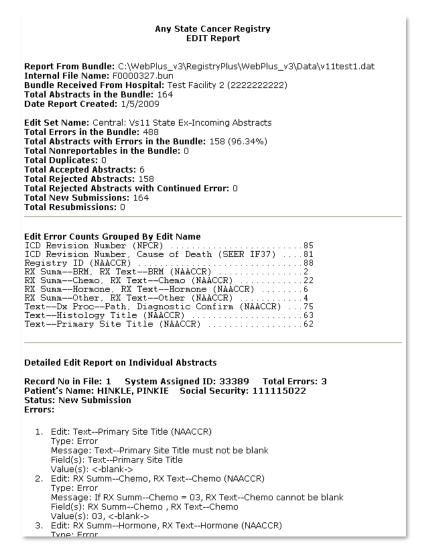

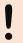

Even if your bundle has errors, do not attempt to correct and resubmit it. WCRS will contact you if we would like you to resubmit a bundle.

#### **View Previous Uploads and Edit Reports**

To view files you have previously uploaded and their edit reports, follow these steps.

1. As File Uploader, on the Web Plus menu, Go to Previous Uploads, then click Track File Uploads.

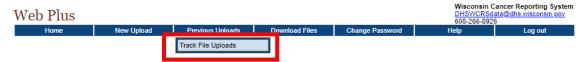

**Result:** The **Previous Uploads** screen appears.

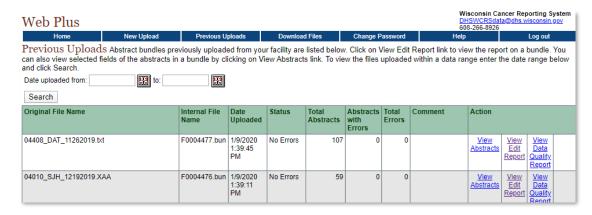

2. You can filter your results to certain dates if you would like. To view the edit report for a bundle, click **View Edit Report**. The Edit report will open in a new window.

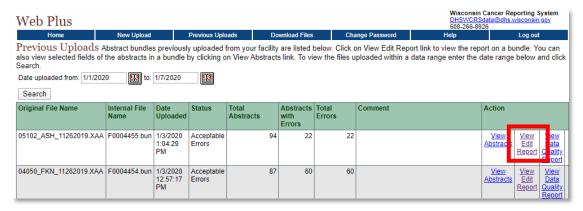

3. To view information about the Abstracts submitted, click **View Abstracts**. A webpage will open with a listing of information (e.g. patient identifiers and primary site) about the abstracts.

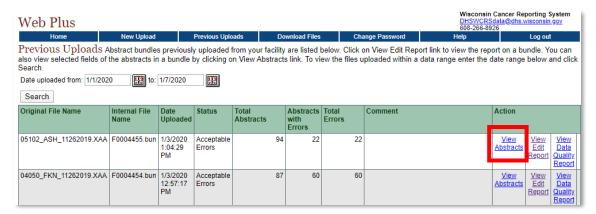

#### **Download Files**

To download a file that has been uploaded by WCRS to your facility, follow these steps.

1. From the Web Plus Home Page, click File Upload

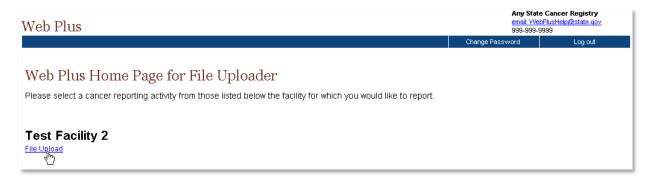

**Result:** The File Uploader screen and main menu appears.

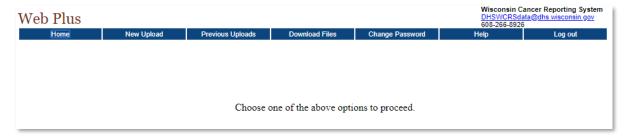

2. Click on the **Download Files** menuitem.

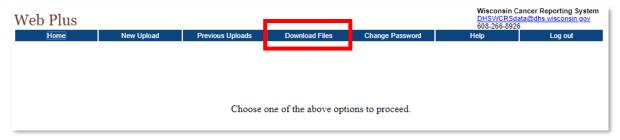

**Result:** The **Download File** page opens.

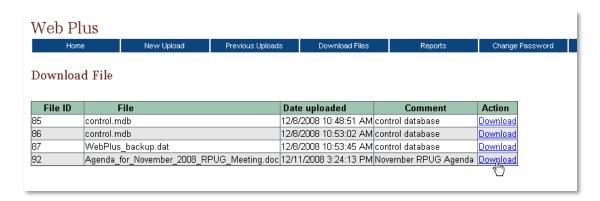

- 3. Locate the file you would like to download, and click the **Download** link in the **Action** column.
- 4. Browse to the location on your computer or network where you would like to save the file, and click **Save**.